# Erfinde deine eigene Haustier-App

mit OctoStudio

27.05.2024 | CoderDojo Schöneweide @ Tincon Bruno Schilling, Janosch Grellner, Linda Fernsel schoeneweide@coderdojo.com | FB: coderdojoschoeneweide | Insta: dojosw

#### **Was lerne ich hier?**

Diese kurze Anleitung zeigt dir, wie du eine eigene Haustier-App entwickelst. Dafür lernst du, wie du Figuren (z.B. ein Tier, Essen) in OctoStudio hinzufügst und gestaltest und Variablen zum Tracken deiner Stats benutzt.

#### **Was ist OctoStudio?**

OctoStudio ist eine kostenlose App, mit der du auf dem Smartphone oder Tablet Apps designen und programmieren.

#### **Was brauche ich?**

- 1 geladenes Smartphone oder Tablet
- Die App "OctoStudio" installiert [\(octostudio.org](https://octostudio.org))
- Optional: Ein Malprogramm für das Tablet
- Optional: Internetverbindung
- Optional: Stifte und Papier

#### **Ist dieses Projekt für mich?**

Dieses Projekt ist für dich, egal welche Vorkenntnisse du mitbringst! Eine Internetverbindung während dem Programmieren ist nicht notwendig.

#### **Wie läuft das Projekt ab?**

Folgende Schritte führen dich zur eigenen Haustier-App. Jeder Schritt wird später detailliert erklärt:

- 1. Neues Projekt in OctoStudio erstellen
- 2. Haustier-Figur hinzufügen.
- 3. Hintergrund hinzufügen.
- 4. Essen-Figur hinzufügen.
- 5. Essen programmieren
- 6. Hunger-Stat hinzufügen

Das sind nur die ersten Schritte, die dir einen Einstieg in OctoStudio bereiten. Du kannst dein Projekt dann natürlich noch erweitern! Wie wäre es z.B., wenn das Essen Biss für Biss verschwindet, wenn es mehr Essen gäbe, das mehr oder weniger satt macht, wenn das Haustier sich freut, wenn es gefüttert wird? Oder wenn man das Haustier auch streicheln oder baden kann? Oder mit dem Haustier spielen oder spazieren gehen kann?

### Platz für deine Notizen

### 1 Neues Projekt in OctoStudio erstellen

Starte OctoStudio und füge ein neues Projekt hinzu.

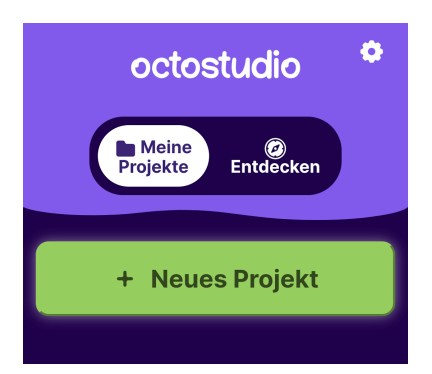

## 2 Haustier-Figur hinzufügen

Was für ein Haustier wolltest du schon immer mal haben? Wenn du ein neues Projekt erstellst, kannst du als erstes eine Figur auswählen, die dein Haustier sein soll. Du kannst die Figur auch an eine andere Position ziehen und skalieren.

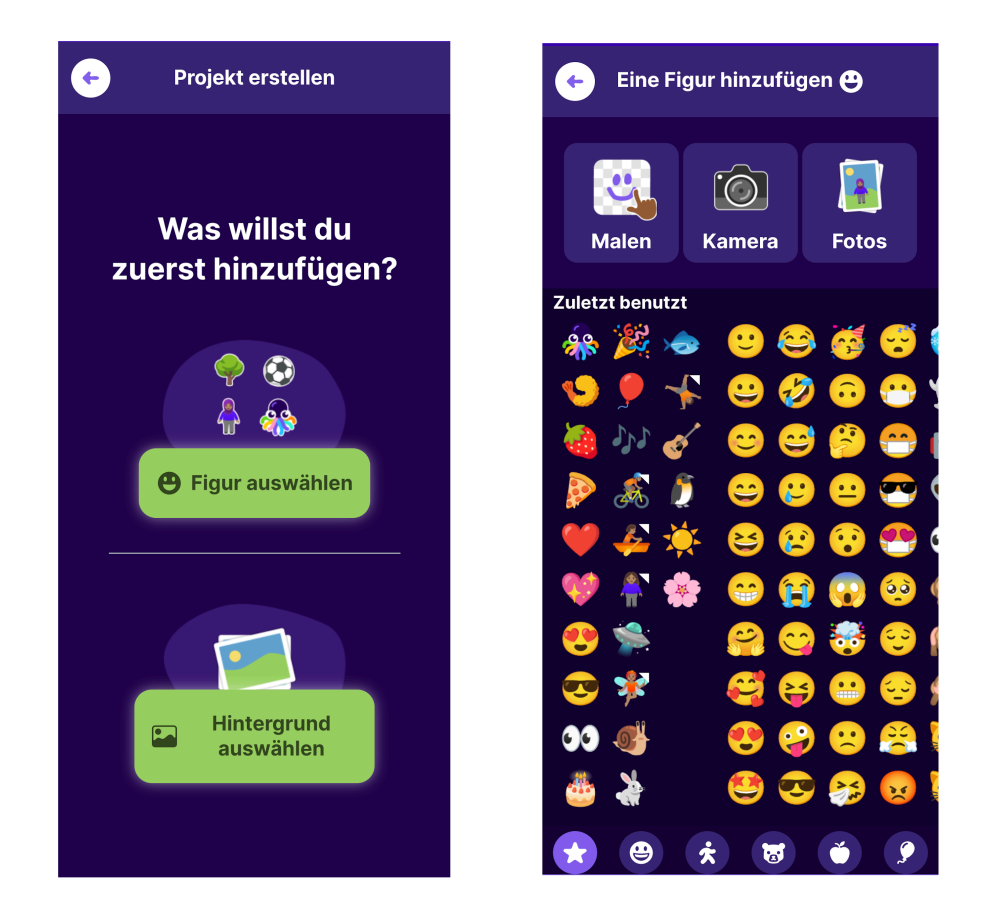

## 3 Hintergrund hinzufügen

Wo lebt dein Haustier? Als nächstes kannst du in OctoStudio einen Hintergrund hinzufügen.

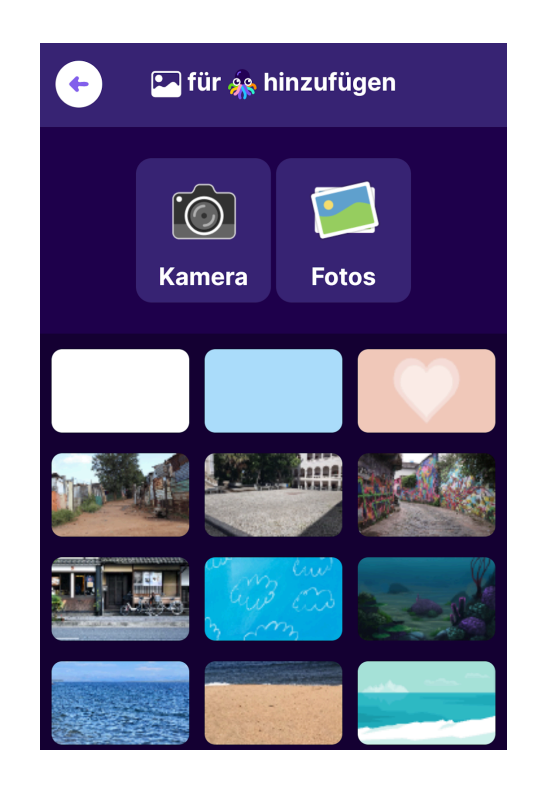

### 4 Essen-Figur hinzufügen

Was soll dein Haustier essen? Füge eine weitere Figur hinzu. Du kannst sie auch an eine andere Position ziehen und skalieren.

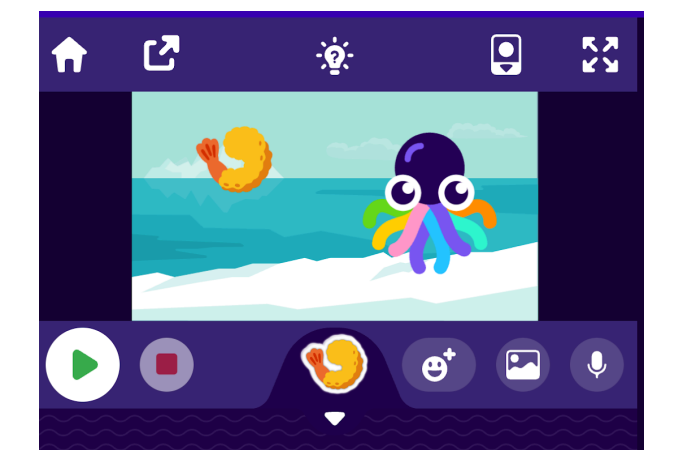

### 5 Essen programmieren

a) In OctoStudio kann man mit den Blöcken am unteren Bildschirmrand Programme erstellen, indem man sie nach oben zieht und aneinander steckt. Programmiere die Essen-Figur so, dass sie verschwindet, wenn sie angetippt wird, und nach einigen Sekunden wieder auftaucht. Dafür benötigst du die folgenden Befehlsblöcke - Findest du die richtige Reihenfolge?

Klicke auf die grüne Flagge und tippe die Essen-Figur an, um zu testen, ob deine Lösung funktioniert!

- b) Du kannst noch die Sekundenzahl verändern, sodass es länger dauert, bis das Essen wieder verfügbar ist.
- c) Du kannst es sogar so machen, dass das Essen erst nach einer zufälligen Anzahl von Sekunden wieder auftaucht.

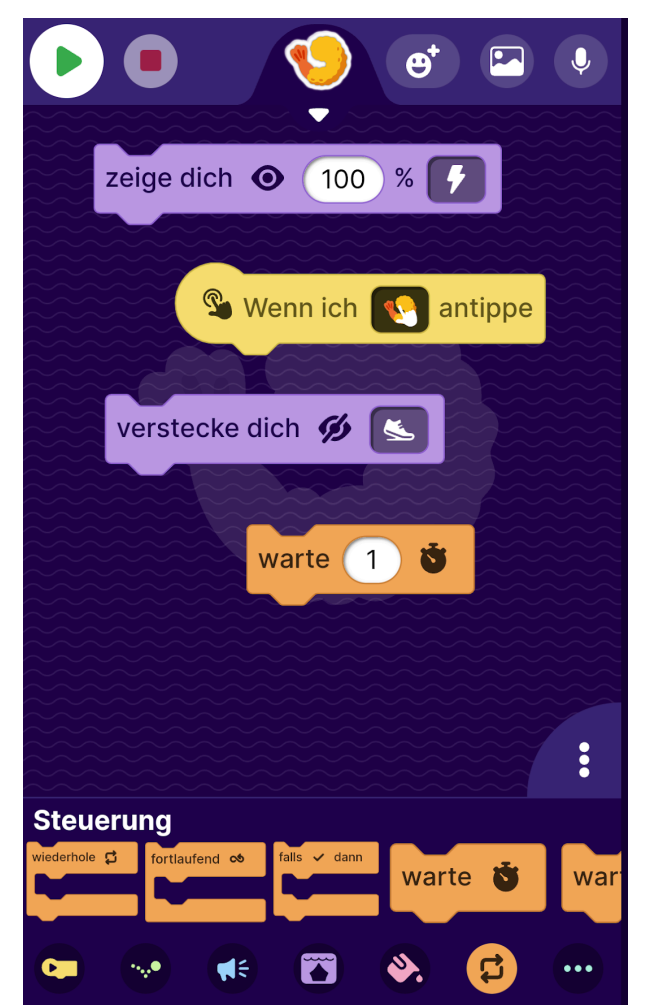

#### Mögliche Lösungen

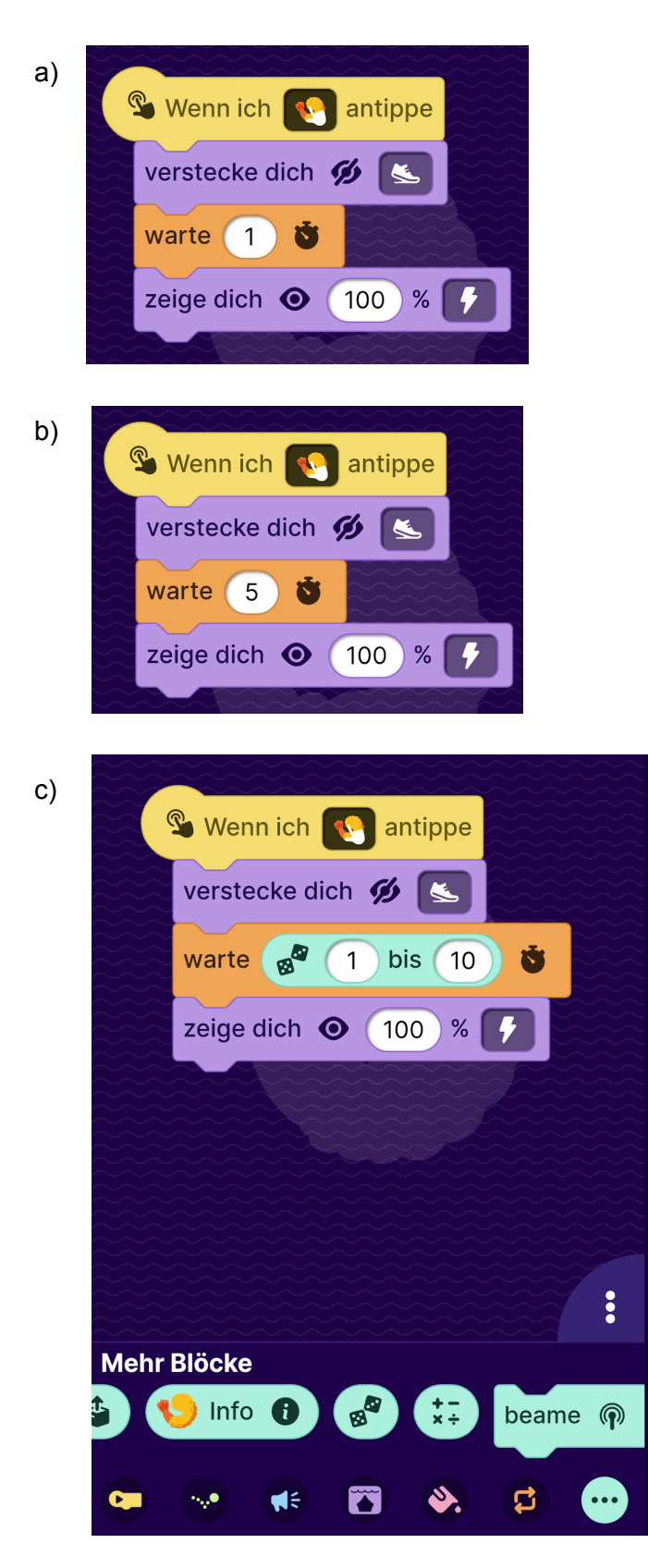

## 6 Hunger-Stat hinzufügen

Das Essen kann nun schon gegessen werden, aber das hat noch keine Auswirkungen auf das Haustier. Dafür brauchen wir einen Überblick über den Hunger des Haustiers, der immer weiter zunimmt und sich verringert, wenn es isst.

Dafür benötigen wir eine so genannte "Variable". Damit können Zahlen in der App gespeichert werden. Die Variablen-Befehls-Blöcke findest du ganz rechts unter "Mehr Blöcke" (in der Nähe des Zufallsblocks).

a) Erweitere dein Programm so, dass, wenn die Grüne Flagge angeklickt wird, die Variable "Hunger" (diese Variable kannst du im Auswahlmenü neu erstellen) gezeigt wird und auf 0 gesetzt wird. Dann soll für immer der Hunger nach jeder Sekunde um 1 erhöht werden. Dafür benötigst du die folgenden Blöcke - Findest du die richtige Reihenfolge?

Vergiss nicht auszuprobieren, ob deine Lösung funktioniert.

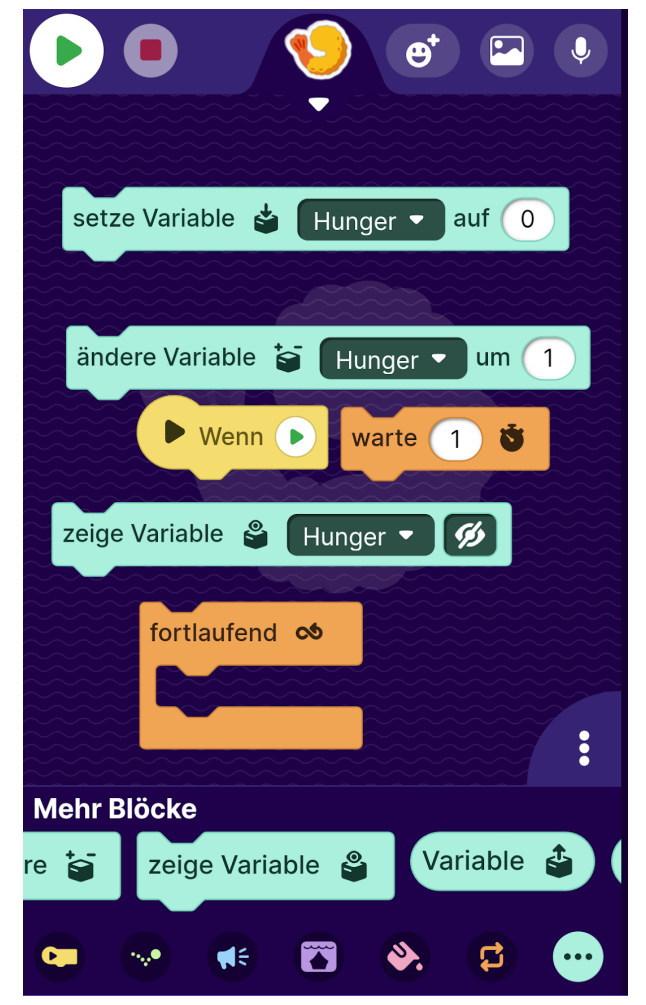

b) Jetzt muss der Hunger sich natürlich noch verringern, wenn das Haustier isst, damit es nicht verhungert! Ändere dazu das Essen-Skript von vorhin so, dass die Essen-Figur sich nicht nur versteckt sondern auch die Hunger-Variable verringert wird.

#### Mögliche Lösungen

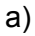

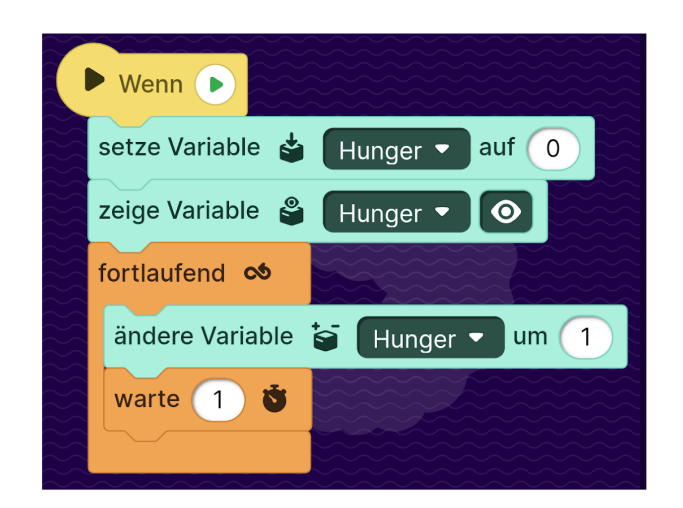

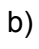

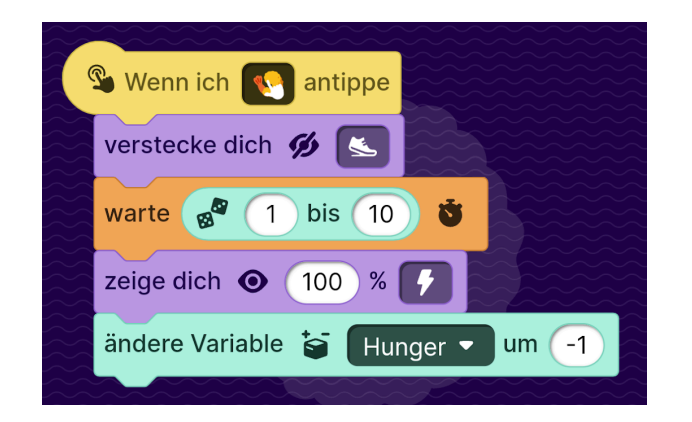